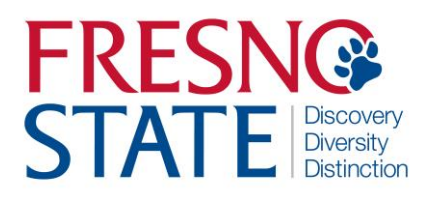

## **APPROVE, VIEW, AND ENTER ABSENCES FOR EMPLOYEES PROCESS GUIDE**

## **Overview**

This step-by-step guide will show you how to approve employee absences in PeopleSoft (MyFresnoState). It will also show you how to view and enter absence information for your employees. As a manager, supervisor, or work lead, you will see the employees who report directly to you and any employees that your direct reports manage. Alternate approvers will see their own direct reports, if applicable, and all direct and indirect reports of the managers/supervisors/work leads they are alternates for. Absences should be entered and approved as they occur. There is no need to wait until the end of the pay period to key them in. Failure to enter and approve absences on time may result in incorrect processing.

# **Table of Contents**

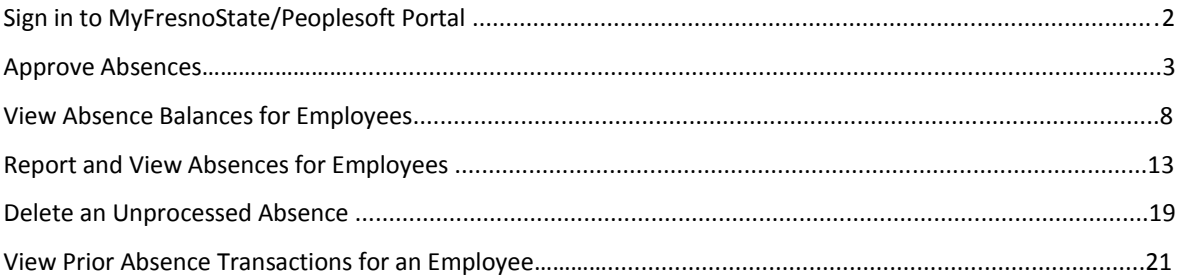

## **Sign in to the MyFresnoState/PeopleSoft**

To enter your absences, you must first log in to your MyFresnoState portal.

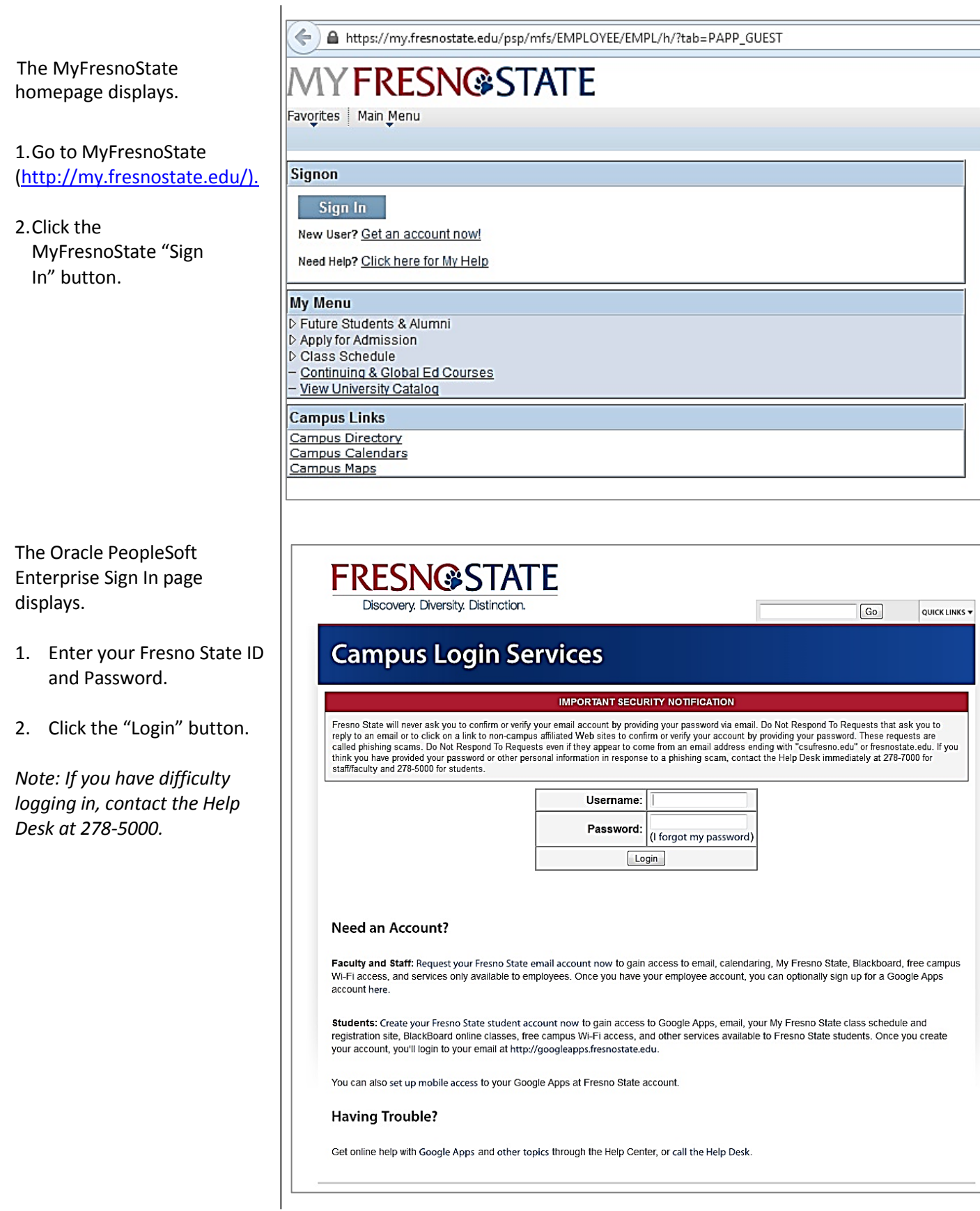

## **Approve Absences**

1. From the **Main Menu**  navigate **to Manager Self Service > Time Management > Approve Reported Absences.**

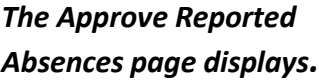

*Note: Your direct reports, as well as all employees you are an alternate approver for, are shown.*

2. Click a column header to re-sort the list.

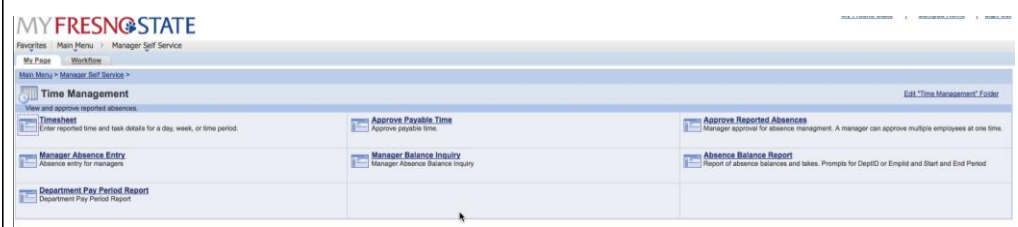

#### **Approve Reported Absences**

Click for Instructions

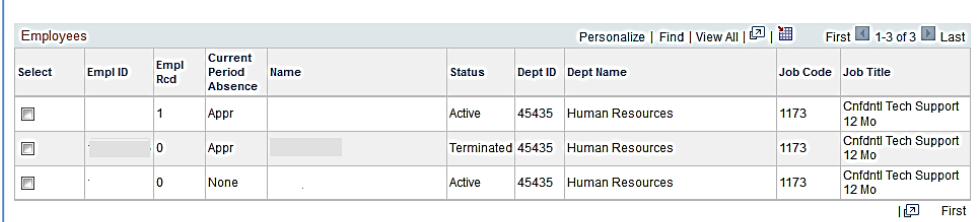

Select All Deselect All Continue *Note: In this example, the Status column was sorted.* 

#### **Approve Reported Absences**

Click for Instructions

#### **Current Period Absence Status:**

- **None** No absences have been entered.
- **Appr**  All absences entered have been approved.
- **Sub** Absences have been submitted but not approved.
- 3. Scroll down to view all employees.
- 4. Click the **Org Chart icon** in the far right column to view the direct reports of another employee (if applicable).

#### *The Selection and Continue buttons display.*

*Note: Alternate Approvers should approve absences of direct reports only if requested by the person they are an alternate for.* 

- 5. Click the **Select All** button to review absences for all employees, or check boxes to select and view individual absences.
- 6. Click the **Continue** button

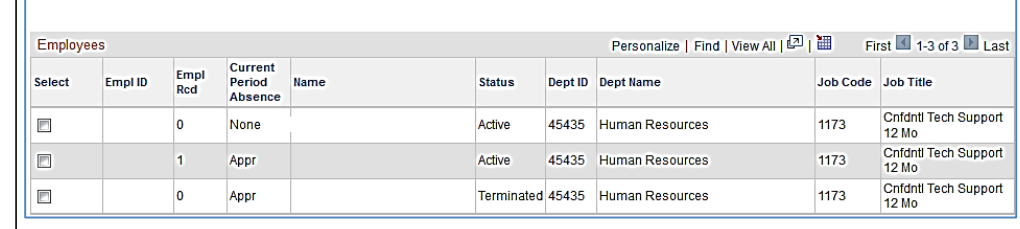

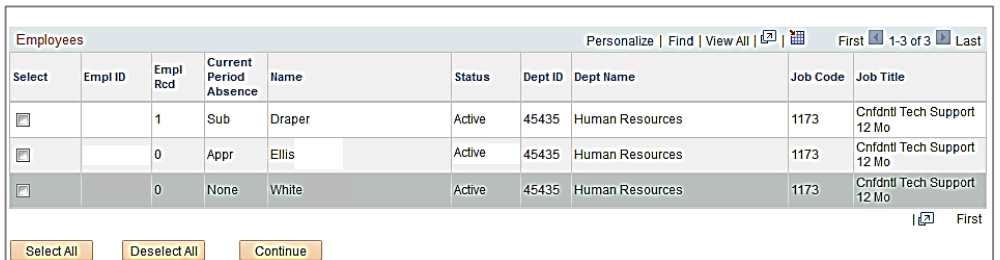

#### *The Approve Reported Absences page displays***.**

*Note: Only employees whose absences are submitted and unapproved will appear in this list. Absences entered by a Timekeeper will appear with a Reviewed status. Absences entered by an Employee will appear with no status.* 

7. To send an absence back for correction, click the dropdown list in the **Review Status** column.

#### **The Needs Corr and Reviewed statuses display.**

- 8. Select **Needs Corr** (Correction.) By choosing Needs Correction, this will allow the employee to either change the hours or completely delete the absence entry and enter a new absence event if necessary.
- 9. Click **Add Comment** to communicate information back to the employee.

#### *The Approval Comments page displays.*

*Note: Be brief and professional when adding comments.* 

- 10. Enter a comment to communicate why the absence needs to be corrected.
- 11. Click the Save Comments button.

#### Approve Time and Reported Absences Click for Instructions **Existing Absence Events** Personalize | Find | 2 | III | First 1 | 1 of 1 | Last Empl ID Rcd# Name Absence Name Begin Date End Date Duration Unit Type Approve Review Status Add Comment  $\vert$ 1 Vacation 08/25/2014 08/25/2014 8.00000 Hours | |  $\overline{\mathbf{v}}$  Add Comment  $\blacksquare$ Select All Deselect All Submit Return to Employee List

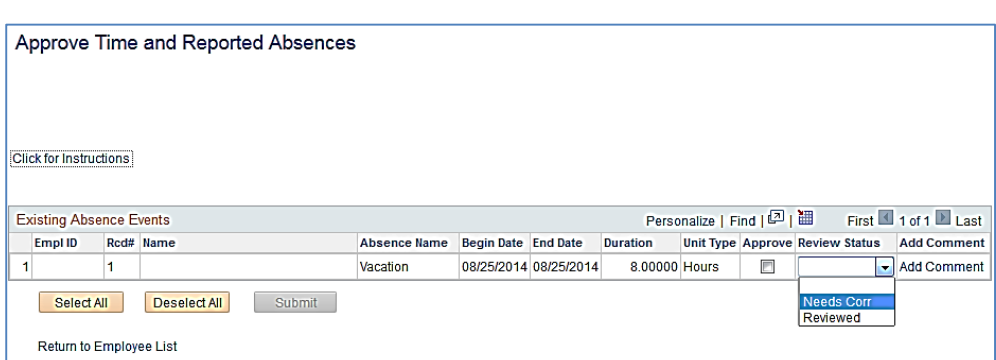

#### **Approval Comments**

Enter comments to be associated with the approval and click the Save Comments button to save them. To return without saving click the Return to Approvals Page link.

This absence was not on my calendar. I believe you've entered the wrong dates. Please delete and re-submit. Thanks.

Save Comments

Return To Approvals Page

ă.

#### *The Review Reported Absences displays***.**

*Note: The Add Comment link now says Edit Comment.* 

12. Scroll down to view all absences.

*The Selection and Submit buttons display. Note: You will not be able to* 

*approve an absence with a Needs Corr status.*

13. Click the Select All button to approve all absences or check individual boxes to approve a few select absences.

The page displays with the Approved boxes checked.

14. Click **Submit**.

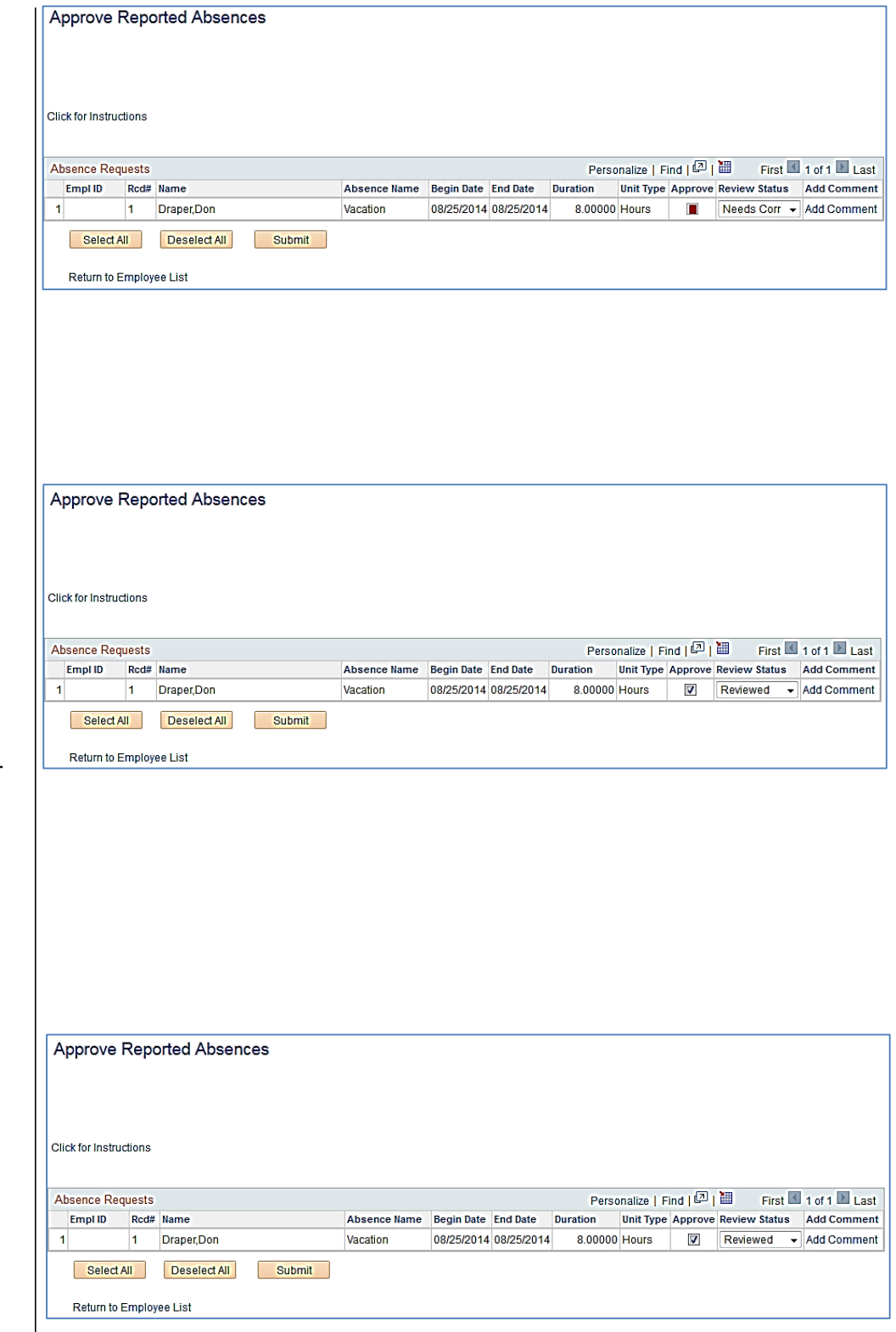

*The Approval Confirmation page displays*.

15. Click OK.

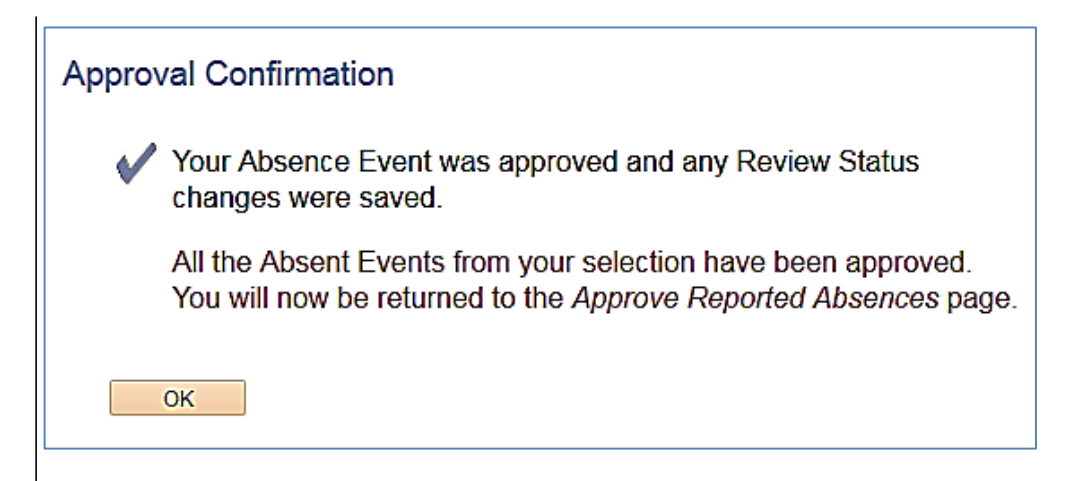

**The Approve Reported Absences page displays with the updated status information.** 

#### Approve Reported Absences

Click for Instructions

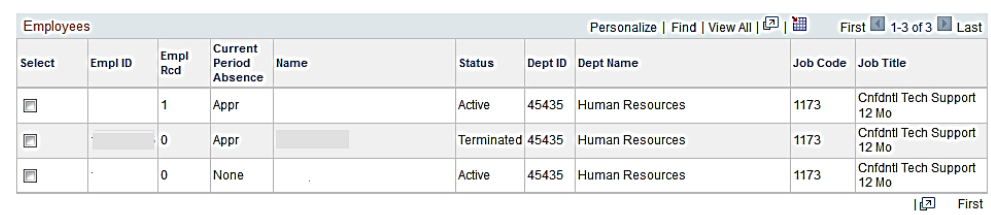

Select All Deselect All Continue

## **View Absence Balances for Employees**

This section demonstrates how to view current and prior absence balances for the employees in your charge.

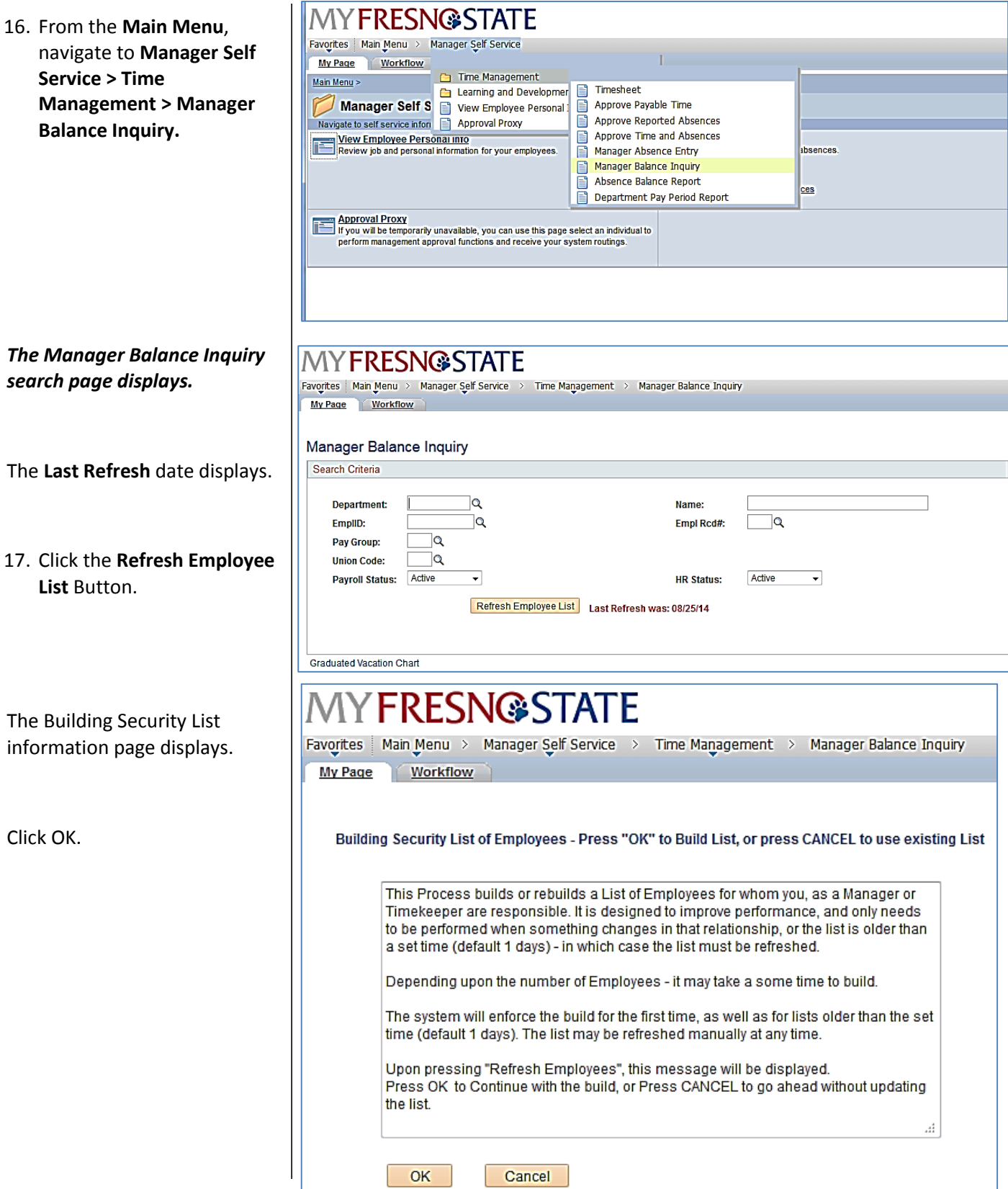

*The Manager Balance Inquiry search page displays.* 

*Note: The Search and Clear buttons are now available. Use Department and EmplID criteria when searching.* 

 $\overline{1}$ 

18. Enter the Department for which you want to view employee balances.

*The Manager Balance Inquiry page/Absence Balances tab displays.* 

**Sick Balance**, **Vacation Balance**, and **Personal Holiday Available** display.

19. Click the **Compensatory Time** tab to view additional balances.

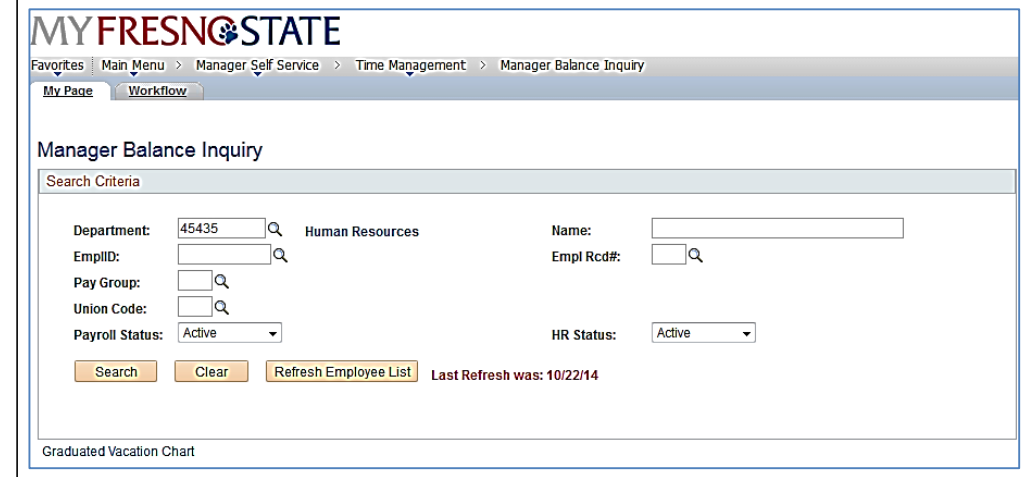

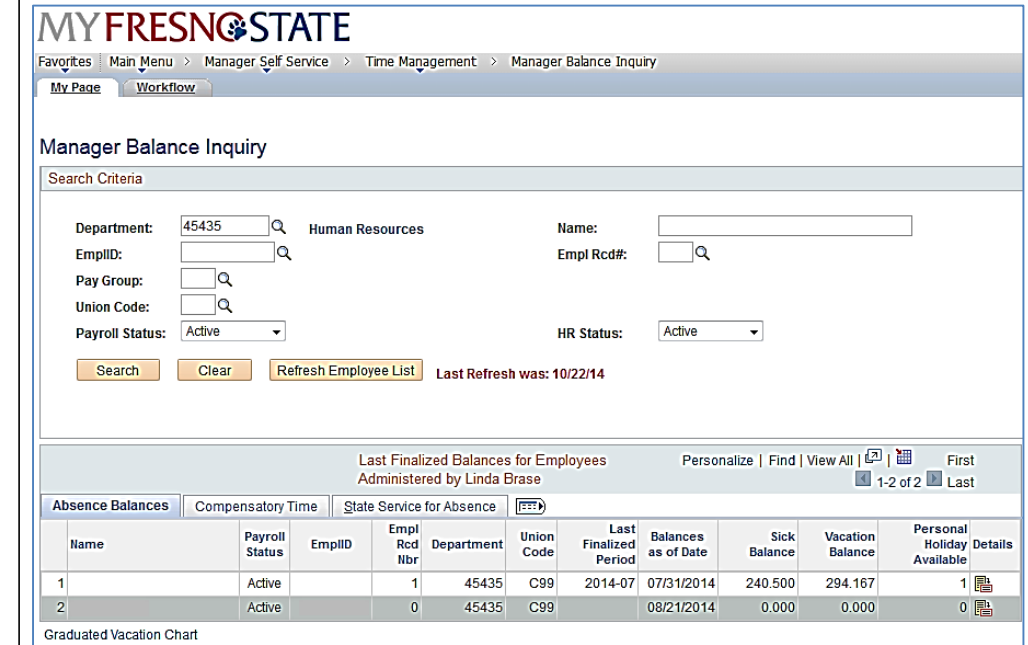

## *The Manager Balance Inquiry/Compensatory Time tab displays.*

**MYFRESN@STATE** 

My Page Workflow

Search Criteria

Manager Balance Inquiry

Favorites | Main Menu > Manager Self Service > Time Management > Manager Balance Inquiry

All Compensatory Time types of leave display.

20. Click the State Service for Absence tab to view State Service Balances.

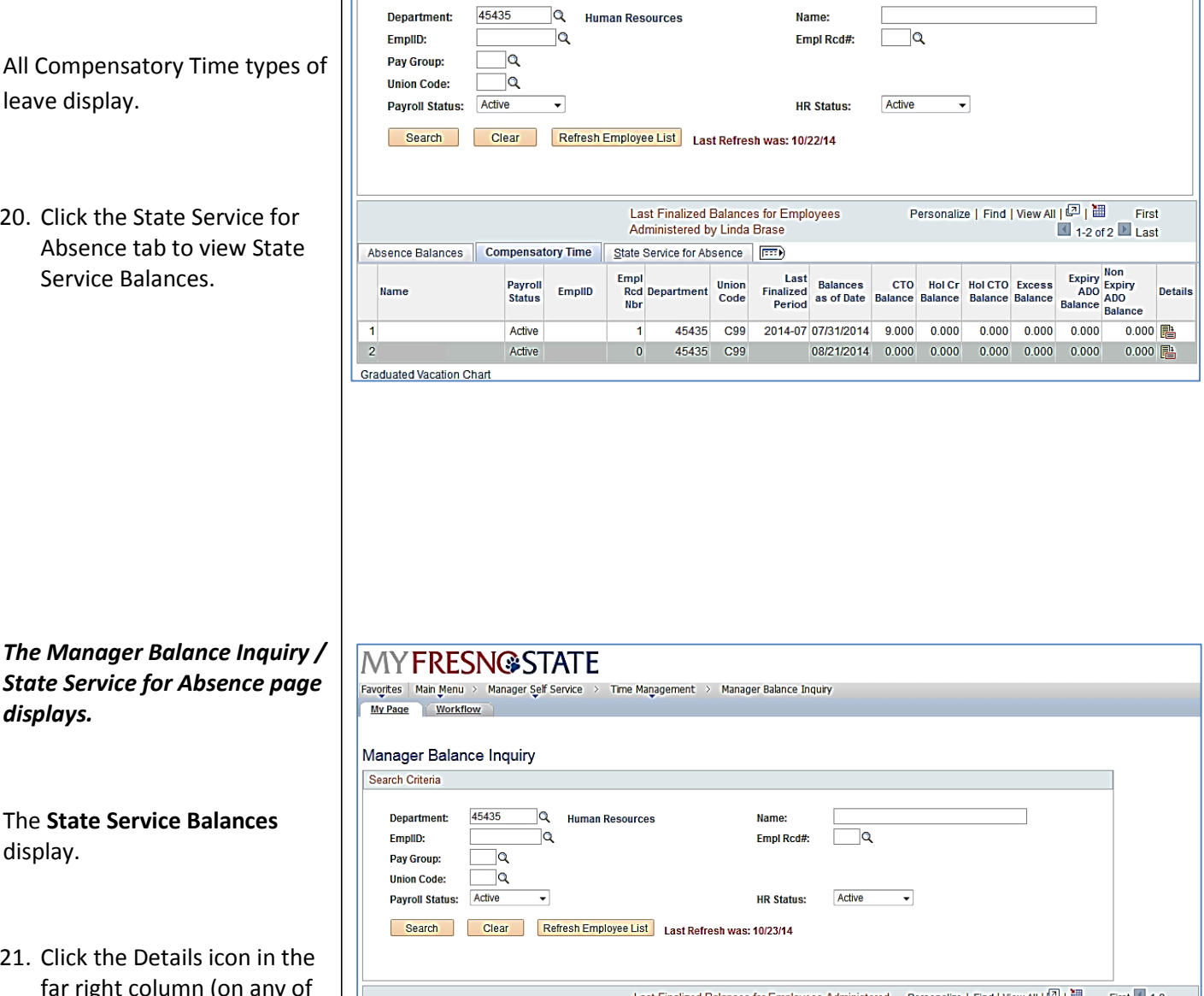

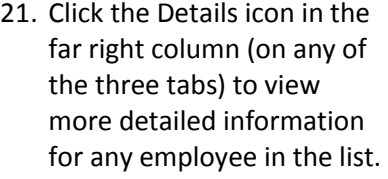

The **State Service Balances**

*displays.* 

display.

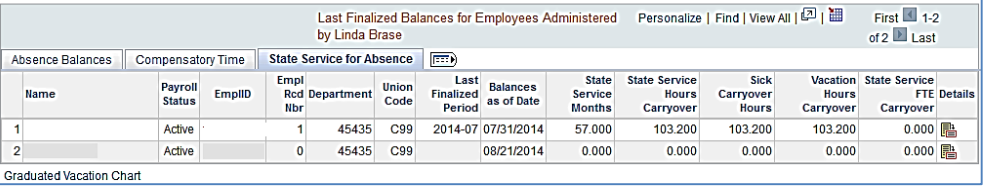

## *The Absence Balance Details page / Absence Balances section displays.*

*Note: There is one tab per absence type.* 

- 22. Click a tab to view the relevant absence details.
- 23. Scroll down to view additional absence types.

*The Compensatory Time Balances section displays.* 

24. To view State Service balances, click the arrow by **State Service for Absences** and scroll down.

## *The State Service for Absences section displays.*

25. Click the Return button to return to the main Absence Balances page.

# **MYFRESN@STATE**

Favorites | Main Menu > Manager Self Service > Time Management > Manager Balance Inquiry My Page Workflow

#### Absence Ralance Details

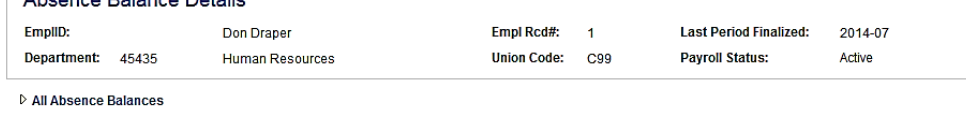

 $\triangleright$  Absence Balances

▷ Compensatory Time Balances

#### $\triangledown$  State Service for Absences

Personalize | View All |  $\boxed{2}$  |  $\boxed{3}$  First  $\boxed{4}$  1-13 of 60  $\boxed{1}$  Last State Service | State Service Hours | Service Hours Sick | Service Hours Vacation | Service Hours FTE

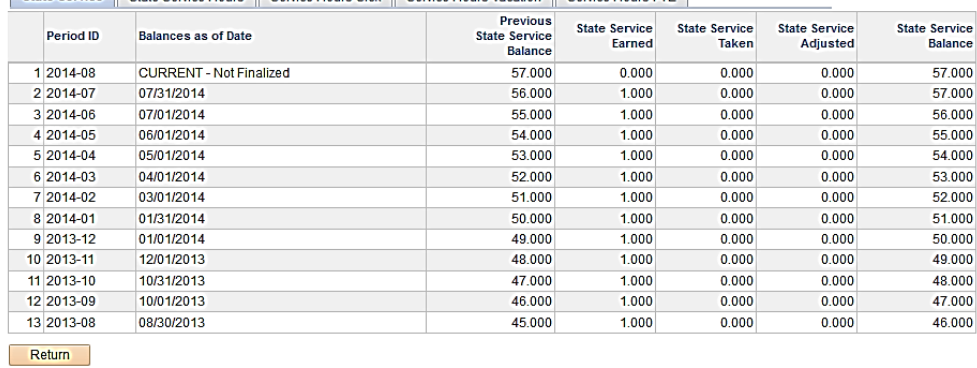

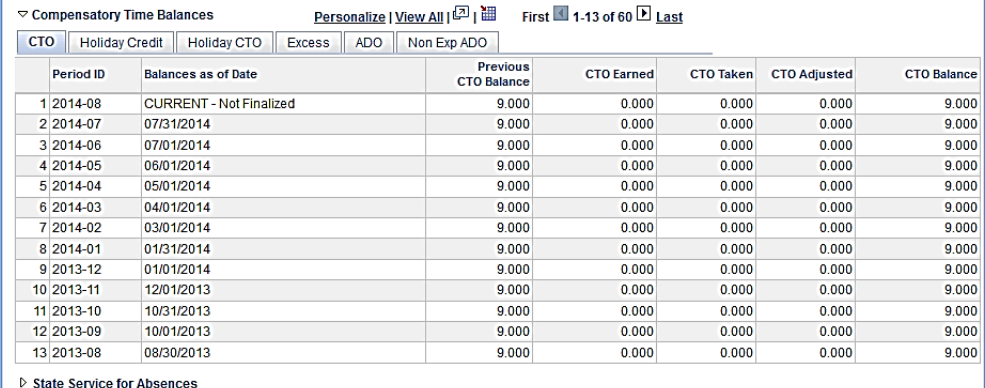

Return

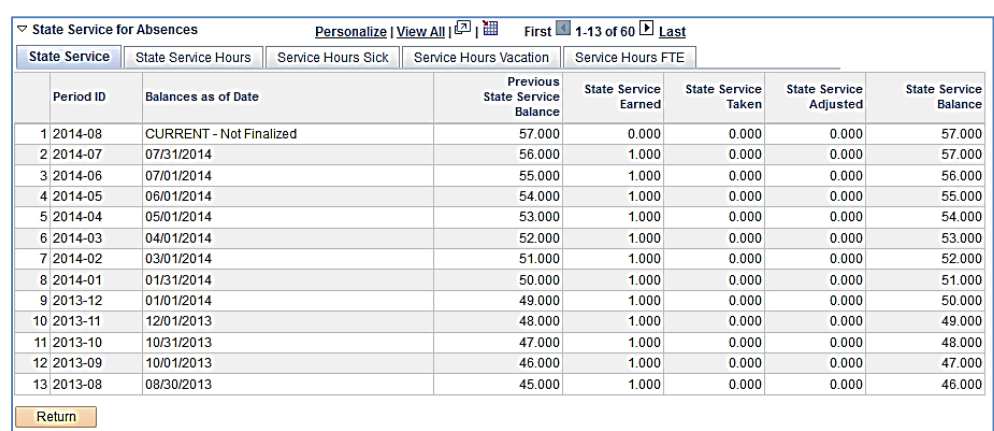

#### *The Manager Balance Inquiry page displays.*

26. Click the Graduated Vacation Chart.

#### **MY FRESNG STATE** Favorites | Main Menu > Manager Self Service > Time Management > Manager Balance Inquiry My Page Workflow Manager Balance Inquiry Search Criteria 45435  $\overline{\mathsf{Q}}$ Department: **Human Resources** Name: EmplID: ]a Empl Rcd#: ]୧ ୗୣ Pay Group: ]ଘ **Union Code:** Payroll Status: Active  $\overline{\phantom{0}}$ **HR Status:** Active  $\overline{\phantom{0}}$ Clear Refresh Employee List Last Refresh was: 10/22/14 Search | Last Finalized Balances for Employees Personalize | Find | View All | 2 | First Administered by Linda Brase  $1-2$  of 2  $\blacksquare$  Last Absence Balances Compensatory Time State Service for Absence (FIII) Personal<br>Holiday Details<br>Available Empl Last Payroll<br>Status Balances<br>as of Date Sick<br>Balance **Vacation**<br>Balance Union<br>Code EmplID Department **Finalized**<br>**Period** Name Rcd<br>Nbr  $\overline{1}$ Active  $\overline{1}$ 45435  $C99$ 2014-07 07/31/2014 240,500 294.167

45435

 $\bf{0}$ 

C99

08/21/2014

 $0.000$ 

 $0.000$ 

 $0 \quad \blacksquare$ 

Press Esc to Return

Graduated Vacation Chart

 $\overline{2}$ 

Active

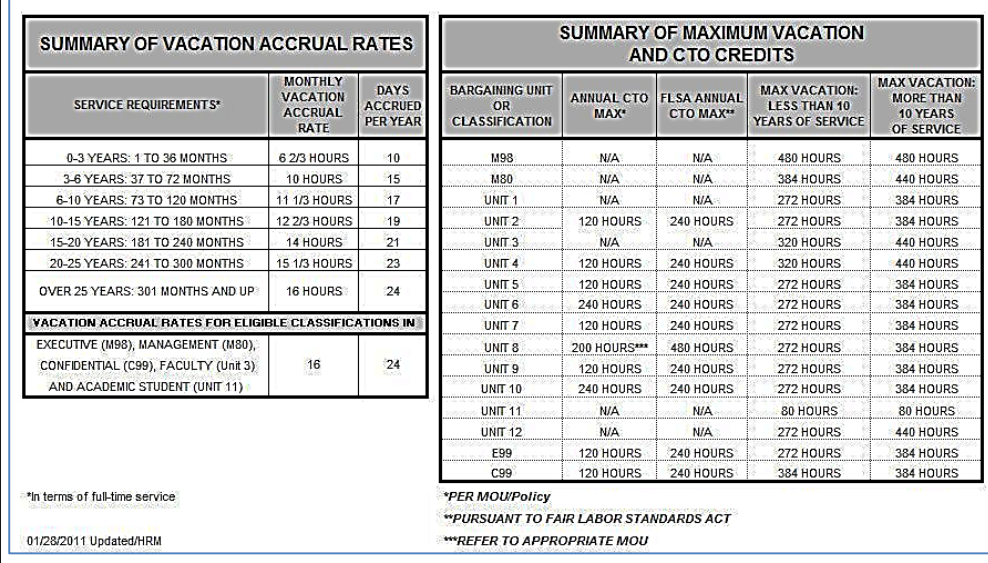

#### *The Graduated Vacation Chart Displays.*

This chart displays monthly vacation accrual rates, along with maximum vacation accrual allowances, based on employee state service.

#### 27. Press the **Esc** key on your keyboard to return to the main balances page.

## **Report and View Absences for Employees**

28. From the Main Menu navigate to **Manager Self Service** > **Time Management** > **Manager Absence Entry**.

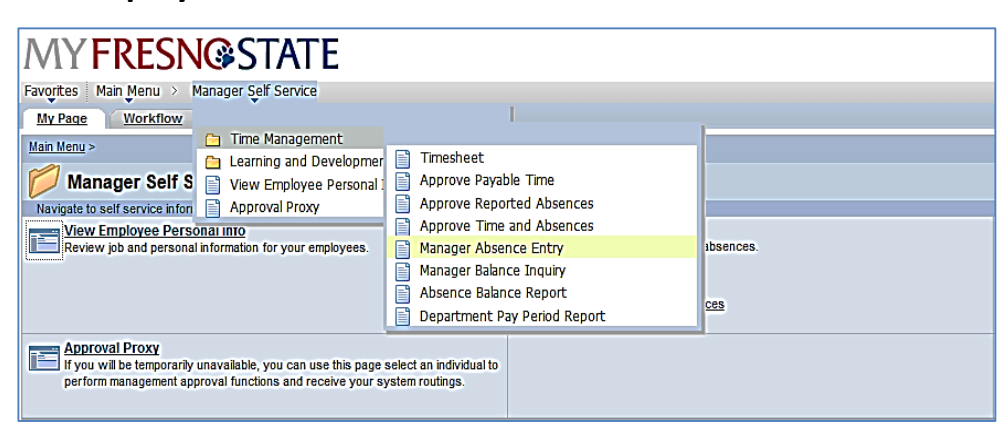

#### *The Manager Absence Entry page displays.*

*Note: The grid can be sorted by clicking any column title. Alternate approvers may wish to sor by DeptID or Dept Name for ease of entry.* 

29. Click the EmplID of the employee for whom you want to report an absence.

## **MY FRESNG STATE**

Favorites | Main Menu > Manager Self Service > Time Management > Manager Absence Entry My Page Workflow

#### Manager Absence Entry

#### Click for Instructions

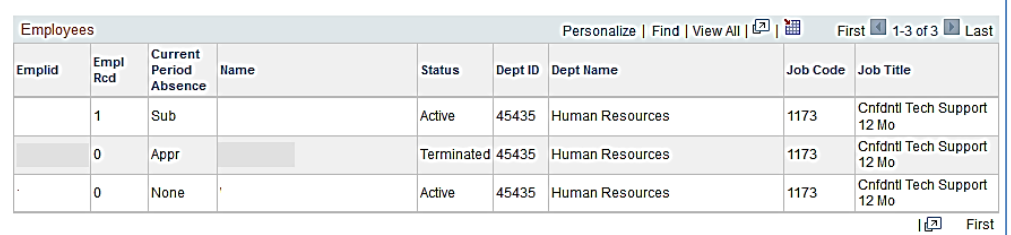

#### Fresno State Human Resources User Guide Updated 1/1/2015

*The Report and View Employee Absences page displays.* 

*Note: If an employee holds more than one position, you will be prompted to select which job you want to enter absences for.* 

Existing absences for the current pay period will be displayed in the top grid. The **From** and **Through** dates can be changed to show absences from other pay periods.

In the bottom grid, the Absence Name "No Time Taken" defaults to the current pay period **Begin Date** and **End Date.** 

30. If this is correct, click the **Submit/Approve** button.

> No other action is necessary.

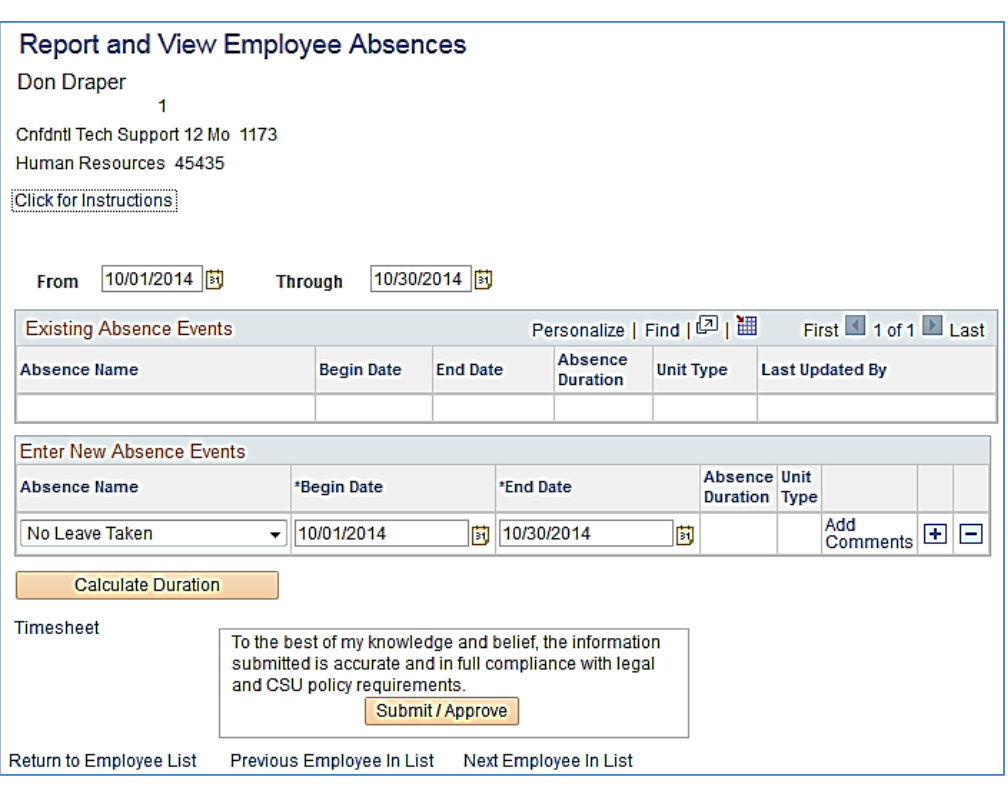

31. To record an absence, select the **Absence Name** from the dropdown menu.

- *The absence Balance displays, along with the option to use Partial Days.*
- 32. Confirm that the **Balance** covers the absence you are recording.
- 33. Enter the **Begin Date** and **End Date**.
- 34. If applicable, select **Partial Hours** from the **Partial Days** dropdown menu.
- 35. Add any comments. (This is only required if the **Add Comments** link is red.)
- 36. Click the **plus (+)** icon to add rows for additional absences.

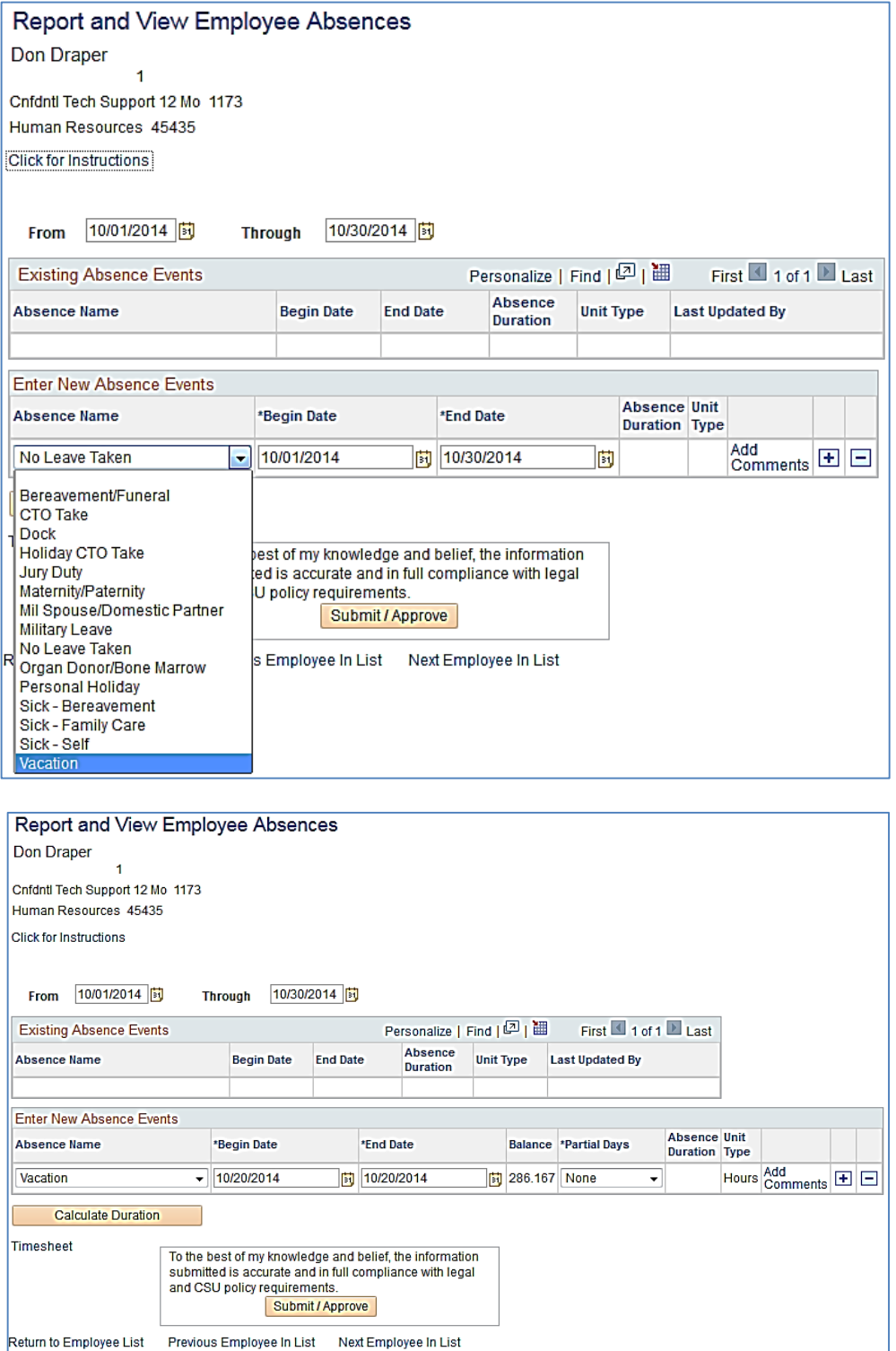

- 37. With Partial Hours selected from the **Partial Days** dropdown menu, enter the **Hours per Day**.
- Report and View Employee Absences Don Draper Cnfdntl Tech Support 12 Mo 1173 Human Resources 45435 Click for Instructions From 10/01/2014 3 10/30/2014 **Through Existing Absence Events** Absence<br>
Duration Unit Type Last Updated By **Absence Name** Begin Date End Date **Enter New Absence Events** Absence Unit<br>Duration Type \*Begin Date \*End Date Balance \*Partial Days **Absence Name Hours per Day** 8.00 Hours Add<br>Comments  $\boxed{\pm}$ Vacation  $\overline{\phantom{0}}$  10/20/2014 时 10/20/2014 386.167 None ↴ 4.00 Hours  $\frac{\mathsf{Add}}{\mathsf{Comments}} \ \blacksquare \ \blacksquare$ Sick - Self  $\overline{\phantom{0}}$  10/22/2014 ■ 10/22/2014 同 224.5 Partial Hours v  $4.00$ None **Calculate Duration** Timesheet To the best of my knowledge and belief, the information<br>submitted is accurate and in full compliance with legal<br>and CSU policy requirements. Submit / Approve Return to Employee List Previous Employee In List Next Employee In List Report and View Employee Absences Don Draper  $\overline{1}$ Cnfdntl Tech Support 12 Mo 1173 Human Resources 45435 **Click for Instructions** From 10/01/2014 3 Through 10/30/2014 **同** Personalize | Find |  $\boxed{2}$  | iii | First | 1 of 1 | Last **Existing Absence Events** Absence<br>Duration Unit Type Last Updated By Absence Name **Begin Date End Date** Enter New Absence Events Absence Unit<br>Duration Type **Absence Name** \*Begin Date \*End Date Balance \*Partial Days **Hours per Day**  $\sqrt{10/20/2014}$ 时 10/20/2014 386.167 None 8.00 Hours  $\frac{\mathsf{Add}}{\mathsf{Comments}}$   $\boxed{\textcolor{red}{\pm}}$ Vacation 4.00 Hours Add<br>Comments  $\boxed{\pm}$ Sick - Self  $\overline{\phantom{1}}$  10/22/2014 <mark>制</mark> 10/22/2014 224.5 Partial Hours  $4.00$ Hours  $\frac{\text{Add}}{\text{Comments}}$   $\boxed{\div}$   $\boxed{\Box}$ Sick - Family Care  $\sqrt{10/24/2014}$  $10/24/2014$ 3 220.5 None ↴ **Calculate Duration** Timesheet To the best of my knowledge and belief, the information<br>submitted is accurate and in full compliance with legal<br>and CSU policy requirements. Submit / Approve Return to Employee List Previous Employee In List Next Employee In List
- 38. Add any comments. (If the Add Comments link is red, this is required.)
- 39. Click the plus (+) icon to add rows for additional absences.

#### *The Absence Event Comments page displays.*

- 40. Enter the information as prompted. *Note: Be brief. Details not required.*
- 41. Click the **Save Comme** button.

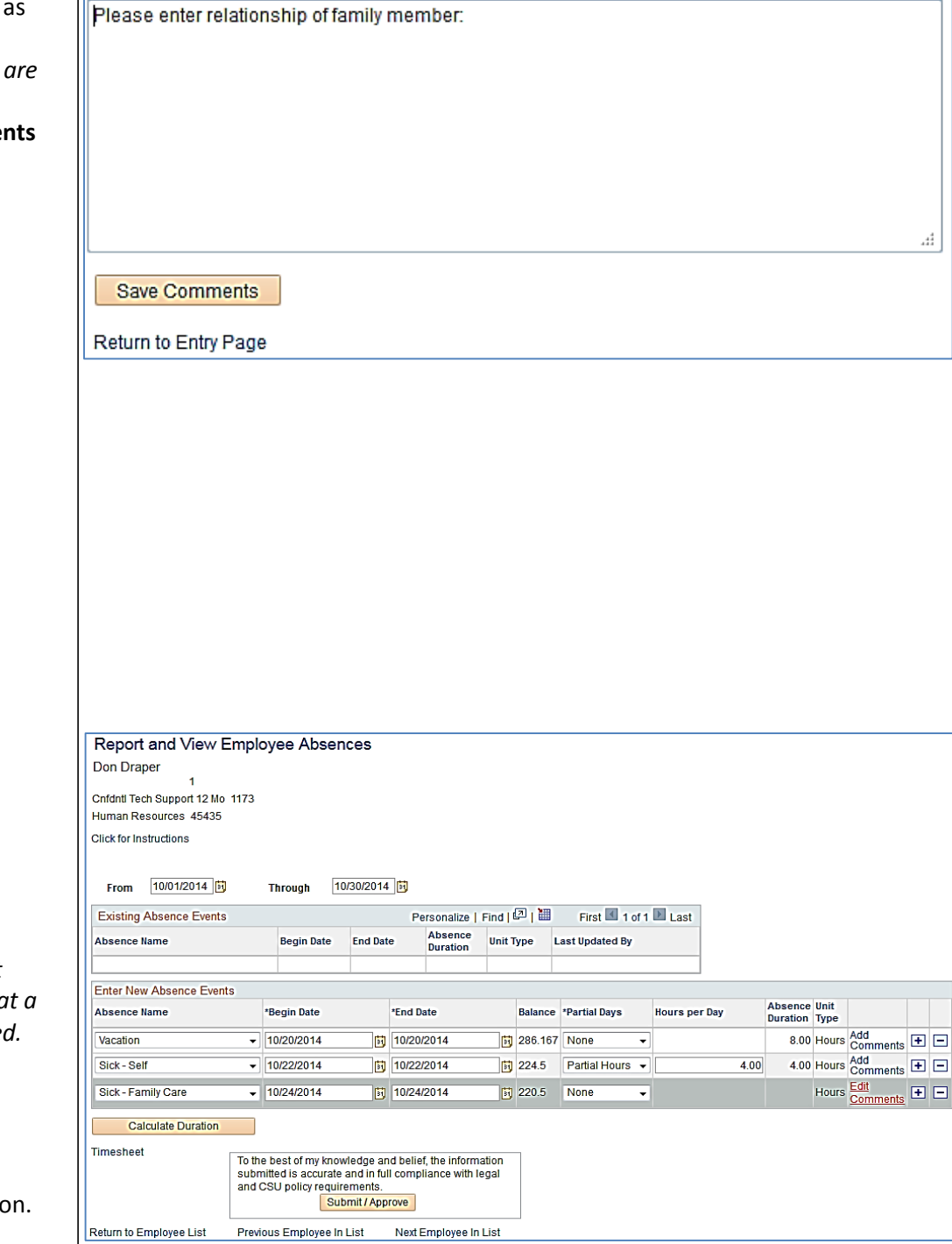

Enter comments to be associated with the absence event and click the Save Comments button to save them. To return without saving click the Return to Entry Page link.

**Absence Event Comments** 

#### *The Report and View Employee Absences page displays.*

*Note: When the Add Comments link shows Edit Comments, it indicates that comment has been entere* 

42. Once all absences are entered, click the **Submit/Approve** butto

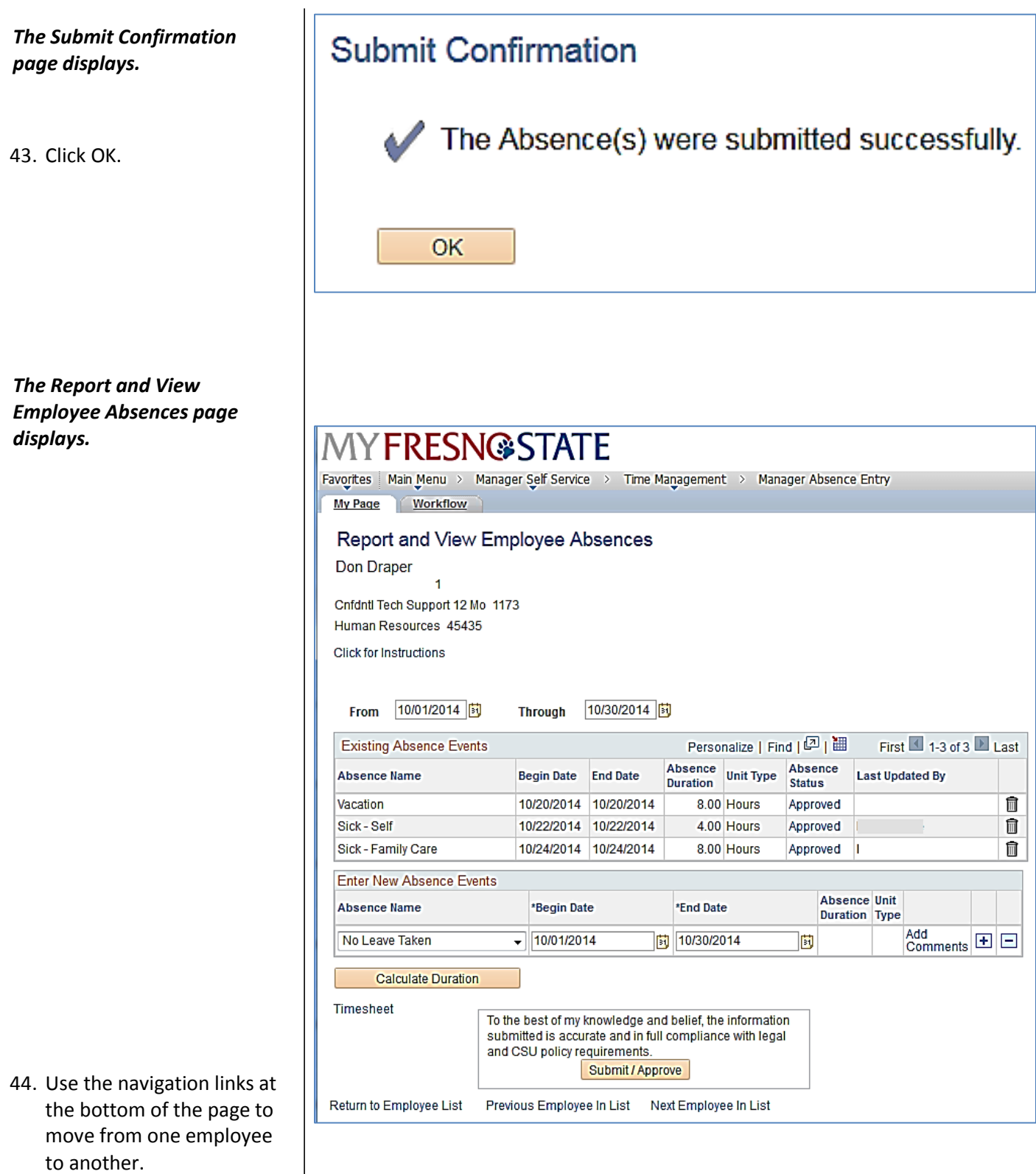

## **Delete an Unprocessed Absence**

Managers, supervisors, work leads, and alternate approvers can delete absences with a **Reviewed, Submitted, or Approved** status. **MY FRESNG STATE** 

Report and View Employee Absences

My Page

Don Draper

Workflow

Favorites | Main Menu > Manager Self Service > Time Management > Manager Absence Entry

*The Report and View Employee Absences page displays.* 

45. To delete an absence, click the trash can icon in the far right column.

#### Cnfdntl Tech Support 12 Mo 1173 Human Resources 45435 Click for Instructions 10/30/2014 时 10/01/2014 **Through** From Personalize | Find | 四 | 翻 First 1-3 of 3 Last **Existing Absence Events** Absence **Absence Unit Type Last Updated By Absence Name** Begin Date End Date **Duration Status** 氚 Vacation 10/20/2014 10/20/2014 8.00 Hours Approved Sick - Self 10/22/2014 10/22/2014 Approved 俞 4.00 Hours Sick - Family Care 10/24/2014 10/24/2014 8.00 Hours Approved || ī **Enter New Absence Events Absence Unit** \*End Date **Absence Name** \*Begin Date Duration Type Add<br>Comments  $\boxed{\boxplus}$   $\boxed{\boxminus}$  $\sqrt{10/01/2014}$ <mark>时</mark>10/30/2014 No Leave Taken 同 **Calculate Duration** Timesheet To the best of my knowledge and belief, the information submitted is accurate and in full compliance with legal and CSU policy requirements. Submit / Approve Return to Employee List Previous Employee In List Next Employee In List

#### *The Confirm Delete page displays.*

- 46. Confirm that the absence to be deleted is the correct one. If not, click the **No** button.
- 47. To continue deleting the selected absence, click the **Yes** button.

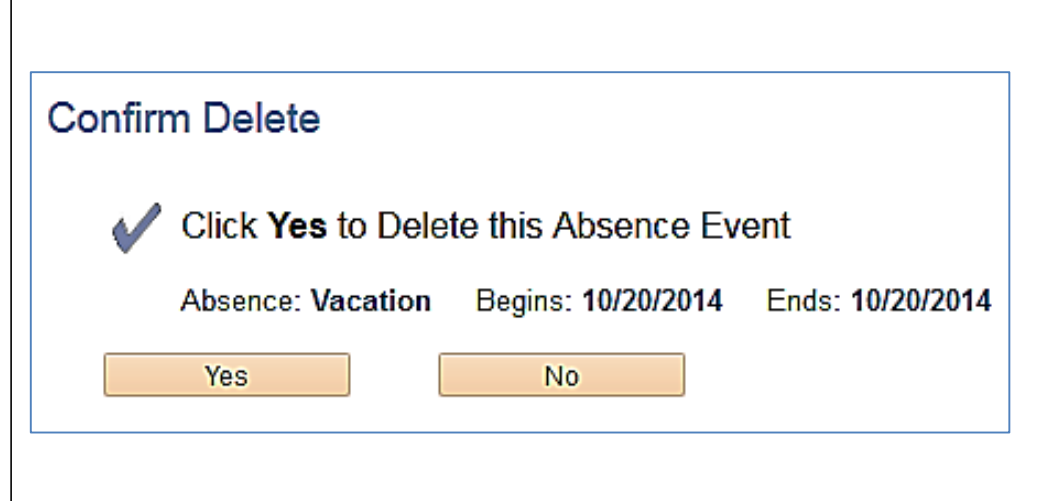

## *The Report and View Employee Absences page displays.*

48. Confirm that the absence is no longer listed in the **Existing Absence Events** section.

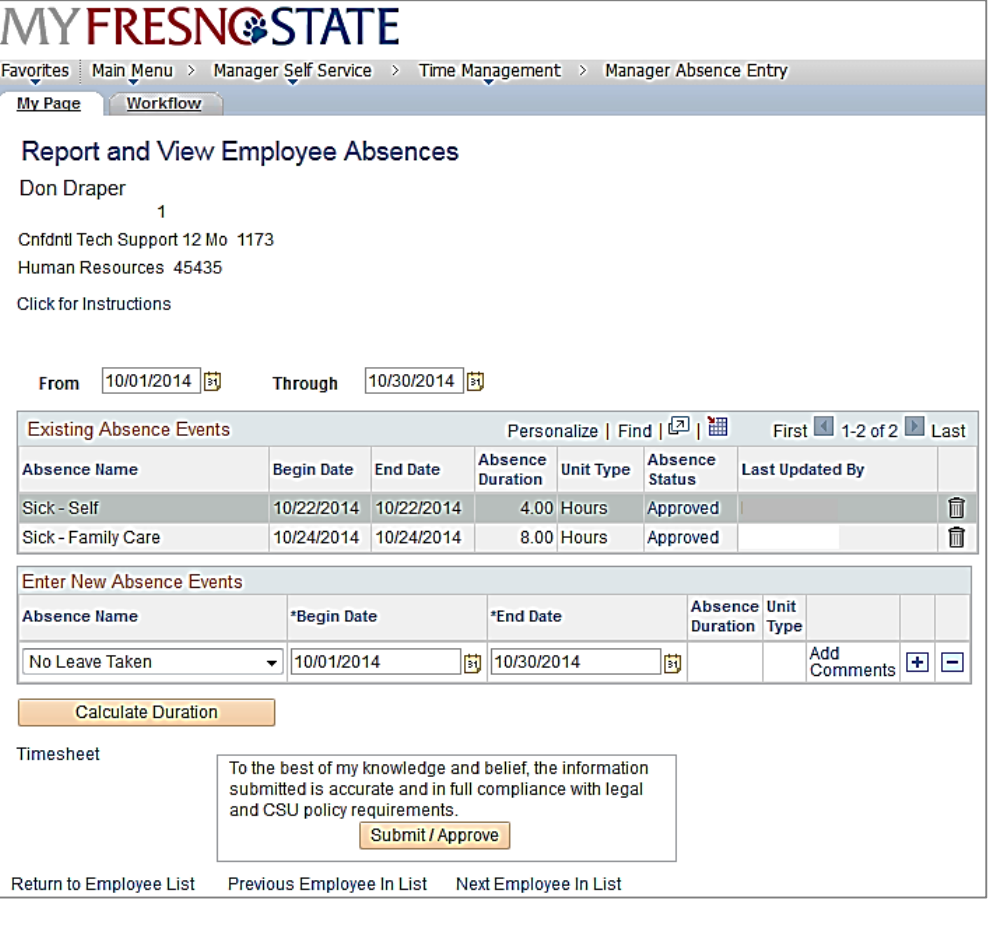

## **View Prior Absence Transactions for an Employee**

All absence transactions can be viewed from the **Report and View Employee Absences** page.

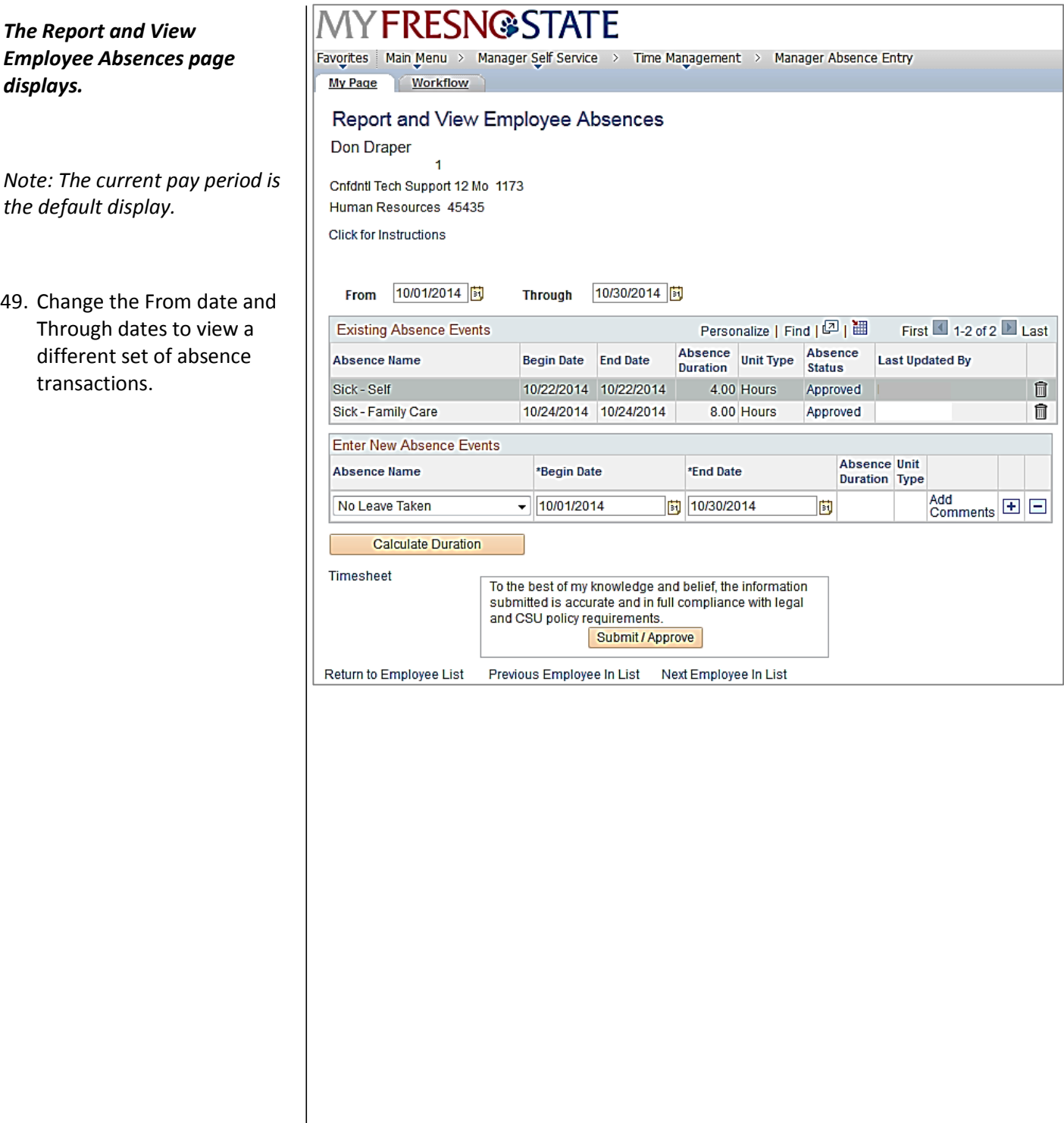

#### *The Report and View Employee Absences page again displays.*

50. Change the **From** date and **Through** date to view a different set of absence transactions.

# **MYFRESN@STATE**

Favorites | Main Menu > Manager Self Service > Time Management > Manager Absence Entry My Page Workflow Report and View Employee Absences Don Draper  $\overline{1}$ Cnfdntl Tech Support 12 Mo 1173 Human Resources 45435 Click for Instructions From 05/01/2014 | 司 Through 10/30/2014 |岗

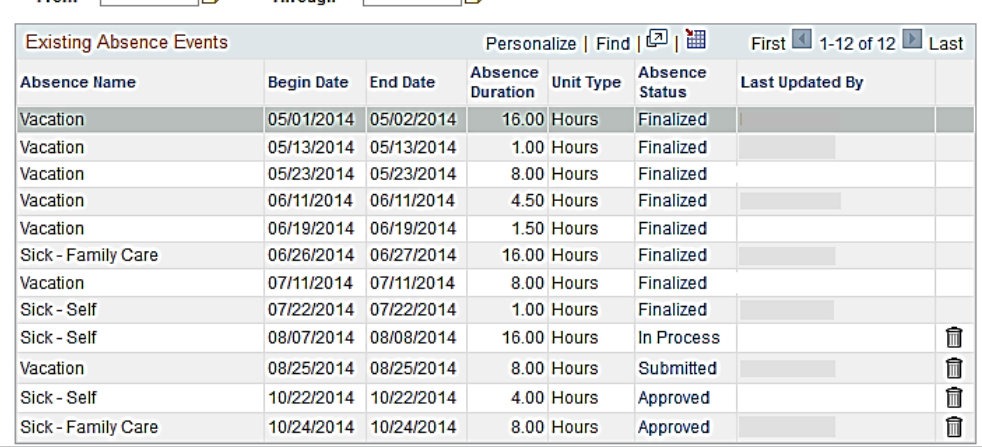